### **HRS Employee Self Service**

#### Leave Report Entry

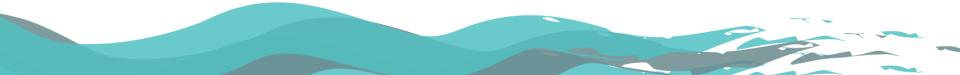

# Why use ESS?

#### • It's efficient

- Employees enter leave directly into system, eliminating potential for HR entry error
- It's convenient
  - Submit leave online from any computer, anywhere
  - No more printing, waiting for supervisor signature, wondering if HR received it
- It saves paper
  - HR receives about 875 leave reports each month, over 10,000 each year.
  - We'll save 2+ boxes of paper each year!

#### Leave Reporting Background

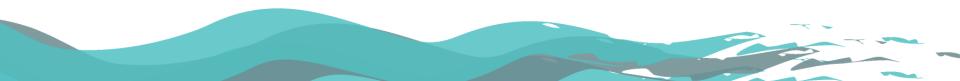

## Why is leave reporting important?

- <u>UPG 9.09(1)(b)</u> & <u>UPG 10.10(1)(b)</u>: Each UW System unclassified employee is required to complete, sign, and file a monthly leave report with his/her designated unit record keeper whether or not leave is used. The leave report must contain the written attestation "I certify that my leave report is accurate. I understand that misrepresentation can lead to disciplinary action."
- <u>UPG 10.10(2)</u>:[A]ny employee who fails to file a report on leave usage as required by UW System policy in one or more months of any year shall not be permitted to accrue sick leave for that year in an amount exceeding the cap.

RSITY of WISCONSIN

# How do I report leave?

- Part-time positions (less than 100% FTE)
  - Report actual hours used rounded to quarter-hour increments
- Full-time positions (100% FTE)

RSITY of WISCONSIN

- Time used is less than 2 hours, report 0 hours
- Time used is at least 2 but less than 6 hours, report 4 hours
- Time used is equal to or greater than 6 hours, report 8 hours
- HRS will automatically apply rounding rules
- Best practice is to round before entry
- FMLA & worker's comp leave is reported differently

# Timing of reporting leave

- Same deadlines as paper leave reports
  - Leave is reported no later than the 5<sup>th</sup> of the month following the end of the pay period
  - Supervisor reviews and approves leave no later than the 10<sup>th</sup> of the month
- Best practice is to record any leave time used on a weekly basis
- When no leave is used in a month, best practice is to enter "no leave taken" on the last day of the pay period

UNIVERSITY of WISCONSIN

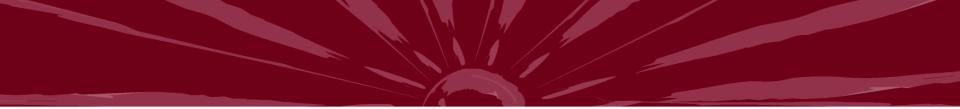

## **Absence Entry**

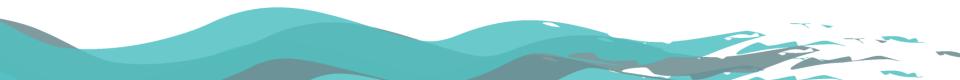

# Log in to My UW System Portal

#### <u>https://my.wisconsin.edu/</u>

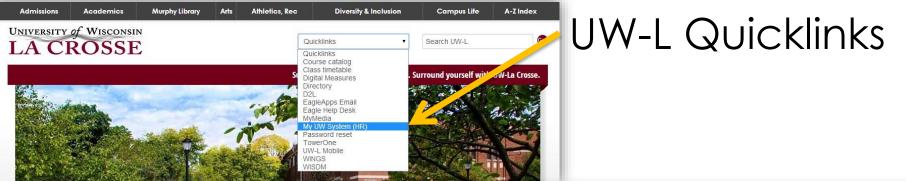

#### HR webpage

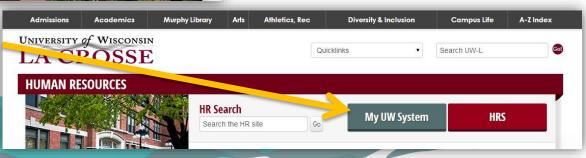

#### My UW System portal Time and Absence section

| ME AND AB                 | SENCE         |                 |                                                      | ×               |
|---------------------------|---------------|-----------------|------------------------------------------------------|-----------------|
|                           |               |                 |                                                      | н               |
|                           |               |                 |                                                      |                 |
| ou have                   | blems viewing | your PDF statem | ents or reports, please see https://kb.wisc.edu/pag  | je.php?id=29006 |
| 3277                      |               | your PDF staten | ents or reports, please see https://kb.wisc.edu/pag  | je.php?id=29006 |
| you have p<br>iter Absenc |               | your PDF staten | ents or reports, please see https://kb.wisc.edu/pag  | je.php?id=29006 |
| 3277                      |               | your PDF statem | lents or reports, please see https://kb.wisc.edu/pag | je.php?id=29006 |

• The "enter absence" hyperlink takes you to the HRS Employee Self Service page

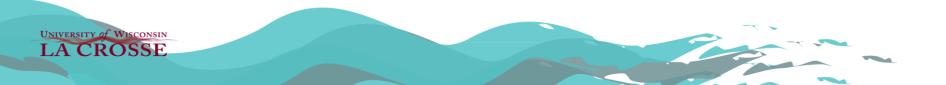

## Absence Entry Things to Remember

- <u>Record</u> absences in HRS, not request
- Must enter "No Leave Taken" in months where no leave is used
- Make sure you have enough leave balance to use before you click "submit" (before you take time off)
- If you need to make changes, supervisor needs to "push back"
- Use "view absence request history" link to make correction to absences that have been pushed back

### Entry of leave time used

#### **Request Absence**

Enter Start Date and Absence Name. Then complete the rest of the required fields before submitting or save for later your request.

| Start Date:                                      | 03/06/2015 🛐          |         | View Monthly Calendar           |
|--------------------------------------------------|-----------------------|---------|---------------------------------|
| End Date:                                        | 03/06/2015            |         |                                 |
| Filter by Type:                                  | All                   | •       |                                 |
| Absence Name:                                    | Sick Leave (UNC)      | •       | Current Balance: 232.90 Hours** |
| Reason:                                          | Select Absence Reason | •       |                                 |
| Entry Type                                       | Hours Per Day         | •       |                                 |
| Hours Per Day                                    | 4.00                  |         |                                 |
| Duration:                                        | 4.00                  |         |                                 |
| Duration:                                        | 4.00 Hours            |         |                                 |
|                                                  |                       |         |                                 |
| Calculate End Date                               |                       |         |                                 |
| Calculate End Dat<br>Comments<br>Requestor Comme | e or Duration         |         |                                 |
| Calculate End Dat                                | e or Duration         |         | R.                              |
| Calculate End Dat                                | e or Duration         | ences t |                                 |
| Calculate End Dat                                | e or Duration         | ences t |                                 |

## Entry of no leave taken

| Absence Detail   |                       |                       |
|------------------|-----------------------|-----------------------|
| *Start Date:     | 12/01/2015            | View Monthly Calendar |
| End Date:        | 12/01/2015            |                       |
| Filter by Type:  | All                   |                       |
| *Absence Name:   | No Leave Taken (UNC)  |                       |
| Reason:          | Select Absence Reason |                       |
| Comments         |                       |                       |
| Requestor Comme  | ents:                 | ď                     |
| * Required Field |                       |                       |
|                  |                       |                       |

Use the first day of the month for which you are reporting for both start <u>and</u> end date

More fields populate when you select the "no leave taken" absence name

UNIVERSITY of WISCONSIN

## **View Request History**

|                        | to modify or d | elete the requ    |             | link to view re | 40000        |         |
|------------------------|----------------|-------------------|-------------|-----------------|--------------|---------|
| rom: 07/04/2013        | ) Thro         | ugh: 11/30/       | 2014 🛐      | Refre           | sh           |         |
| Absence Request Histor | у              |                   | Find View A | u 🖾 i 🖩         | 1            | 0 🖸 Las |
| Absence Name           | <u>Status</u>  | <u>Start Date</u> | End Date    | <b>Duration</b> | Requested By | Edit    |
| Vacation (CLS)         | Approved       | 06/18/2014        | 06/18/2014  | 2.75 Hours      | Employee     | Edit    |
| Vacation (CLS)         | Denied         | 05/13/2014        | 05/13/2014  | 0.75 Hours      | Employee     | Edit    |
| Vacation (CLS)         | Approved       | 04/25/2014        | 04/25/2014  | 8 Hours         | Employee     | Edit    |
| Personal Holiday (CLS) | Approved       | 04/18/2014        | 04/18/2014  | 8 Hours         | Employee     | Edit    |
| /acation (CLS)         | Approved       | 04/15/2014        | 04/15/2014  | 1 Hours         | Employee     | Edit    |
| Vacation (CLS)         | Approved       | 02/28/2014        | 02/28/2014  | 1 Hours         | Employee     | Edit    |
| Vacation (CLS)         | Approved       | 02/26/2014        | 02/26/2014  | 1 Hours         | Employee     | Edit    |
| Vacation (CLS)         | Approved       | 02/25/2014        | 02/25/2014  | 1 Hours         | Employee     | Edit    |
| Sick Leave (CLS)       | Approved       | 02/03/2014        | 02/03/2014  | 8 Hours         | Employee     | Edit    |
| Vacation (CLS)         | Approved       | 01/24/2014        | 01/24/2014  | 4 Hours         | Employee     |         |

#### Go To: Request Absence

View Absence Balances

### **View Absence Balances**

#### View Absence Balances

View current absence entitlement balances. Current balances do not reflect absence requests that have not been processed by payroll. For more details please contact your absence administrator.

| Absence Entitlement Balances Current Balances EEED |              |            |            |                 |  |
|----------------------------------------------------|--------------|------------|------------|-----------------|--|
|                                                    |              |            |            |                 |  |
| Vacation Available Balance                         | 83.25 Hours  | 01/01/2015 | 01/31/2015 | Calendar Period |  |
| Sick Leave Balance (uncls)                         | 232.90 Hours | 07/01/2014 | 06/30/2015 | Year to Date    |  |
| Legal Hol Remaining Bal                            | 8.00 Hours   | 07/01/2014 | 06/30/2015 | Year to Date    |  |
| ALRA Balance                                       | 0.00 Hours   | 07/01/2014 | 06/30/2015 | Year to Date    |  |
| VN Allocated Remaining Bal                         | 83.25 Hours  | 07/01/2014 | 06/30/2015 | Year to Date    |  |
| Vacation Carryover Balance                         | 0.00 Hours   | 07/01/2014 | 06/30/2015 | Year to Date    |  |
| Personal Holiday Balance                           | 0.00 Hours   | 07/01/2014 | 06/30/2015 | Year to Date    |  |

#### Go To: Request Absence

View Absence Request History

View Monthly Calendar

# Legal Holidays

- Legal holiday hours are automatically loaded on legal holidays (you can view in absence request history)
- Legal holiday balance shows as available leave to use
- <u>Do not</u> enter legal holiday hours except when you have a floating holiday hours.
  - You worked on a legal holiday (in this case, email HR and loaded legal holiday hours will be voided)
  - A legal holiday falls on a Saturday (July 4, 2015 may be used as floating holiday in FY16 for annual appointments)
- The system will not stop you from entering legal holiday, but if you run out of legal holiday hours, you may be put in leave without pay status

## **Ask Questions!**

Megan Stauffacher Cedric Steine Deanna Kabliska Beth Hill

608-785-8013